#### 危险化学品"经营、使用企业"登记工作 --- 要开始了吗?

应急管理部化学品登记中心网站的"危险化学品登记信息管理系统"于 2019 年 7 月更新了系统网页入口界面, 见图 1 系统欢迎页面。

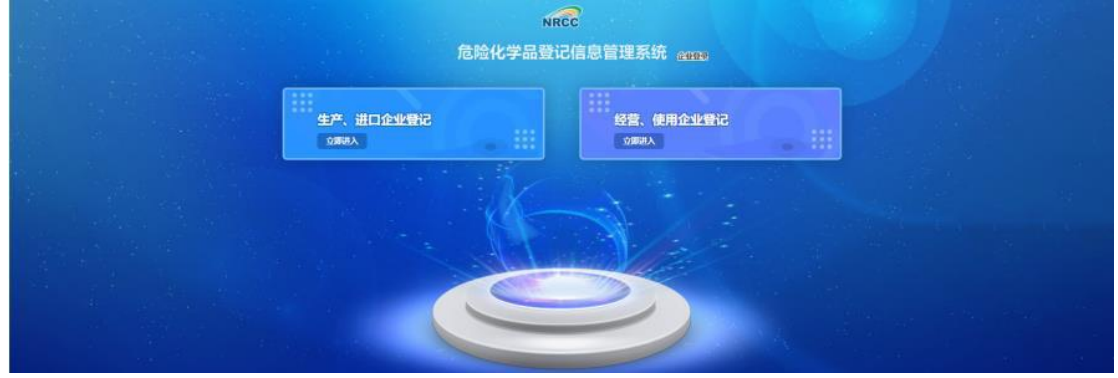

图 1 系统欢迎页面

该系统的新入口界面,将"生产、进口企业登记"(依照《危险化学品登记 管理办法》第53号办理)和"经营、使用企业登记"(法规依据暂无), 同时并 列显示。

目前,"经营、使用企业登记"系统尚不能进行企业用户注册。但依据系统 提供的《危险化学品经营使用企业信息登记系统 操作手册》,我们可以初步了解 该登记系统设计的基本情况。

危险化学品经营使用企业信息登记系统分为"政府端"和"企业端":通过 企业端,实现企业用户注册登录,登记企业基本信息、危险化学品、重大危险源 和危化化工工艺等信息;通过政府端,查看并审批企业、重大危险源、危险化工 工艺等情况内容。

#### 1. 系统登录

在浏览器中输入系统访问地址http://register-mhi.nrcc.com.cn/report/, 进入系统欢迎页面(图1),点击"经营、使用企业登记",进入系统登录页面。 (如图 2)

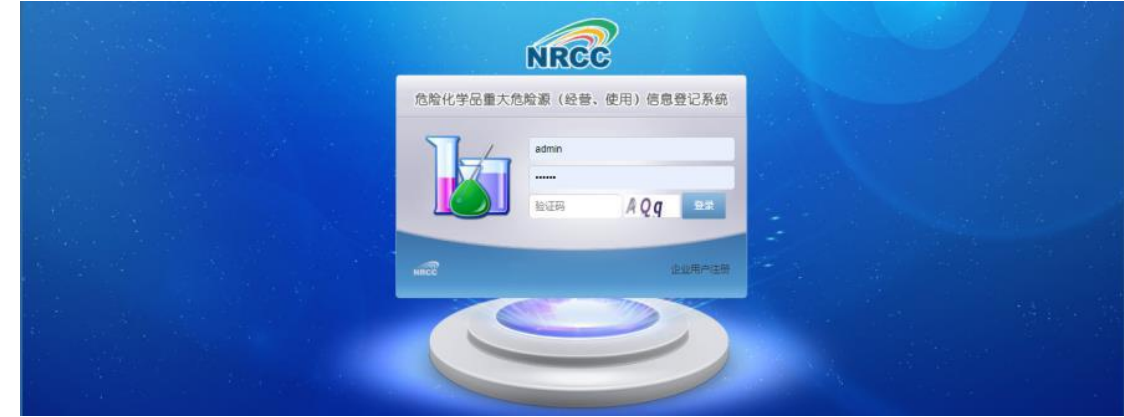

图 2 系统登录页面

#### 2. 企业端用户注册

①在登录页中点击"企业用户注册",弹出"企业用户注册页面",如图 3 所示。

②根据提示填入相关信息,填报完成后可正常登录使用。

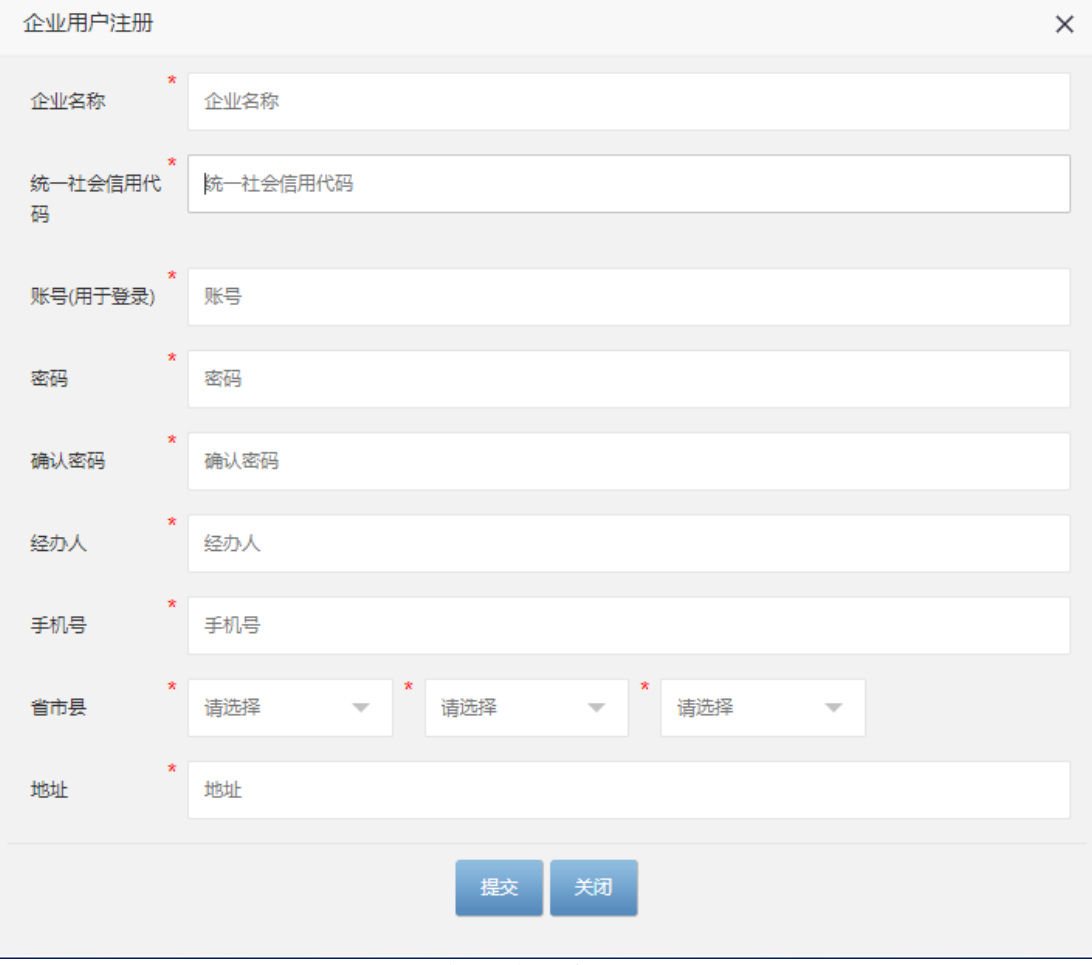

图 3 企业端用户注册

# 3.用户登录

依次在登录页面输入账户、密码、验证码后进行系统登入。 主要流程如下表所示:

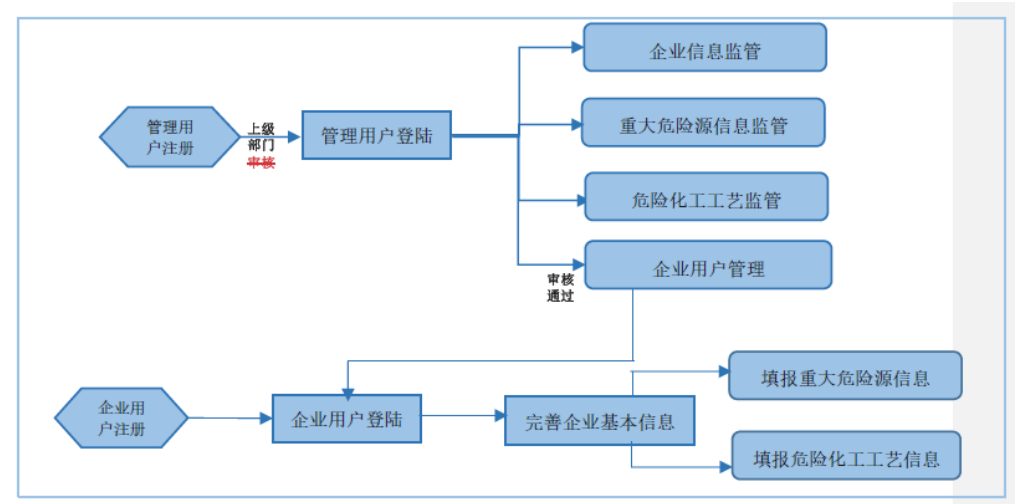

# 4.系统功能介绍

### 4.1 企业信息

# 4.1.1 企业信息登记

该模块提供企业用户对本企业相关信息完善功能,由企业用户初次登入系统 后按页面提示进行信息填写。

### 4.1.1.1 企业基本信息登记

其中企业基本信息如下图 4 所示:

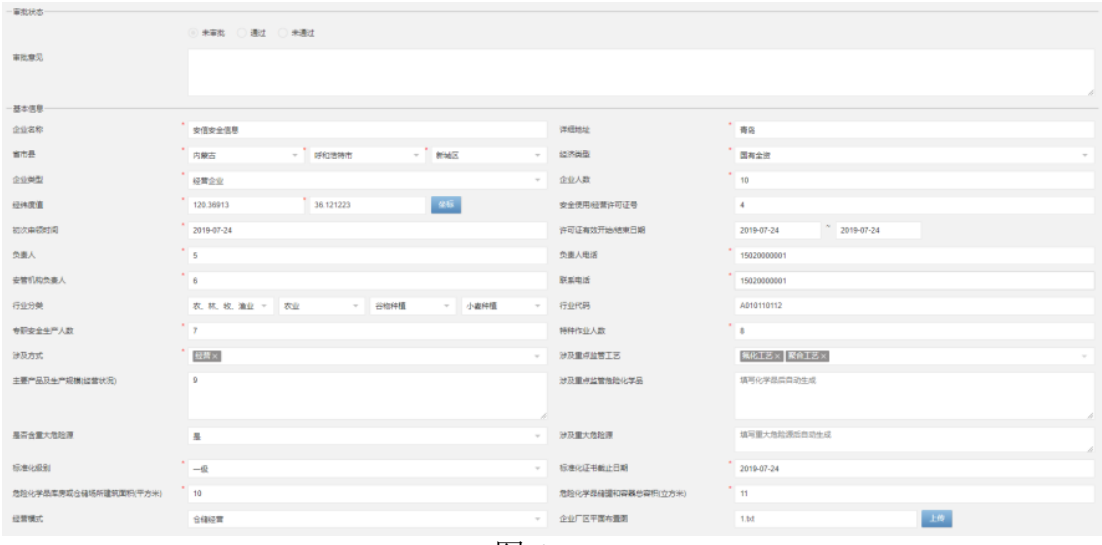

图 4

### 4.1.1.2 生产存储场所登记

登记企业内生产储存场所信息页面如下图 5 所示:

新增:点击新增按钮,列表中会自动新增一行空数据。

编辑:点击对应单元格可直接输入信息进行编辑,经纬度可通过左右侧"坐 标"按钮打开地图页面进行点击选取,结果自动带入。

删除:点击数据所在行右侧删除按钮并确定可将数据从列表中删除。

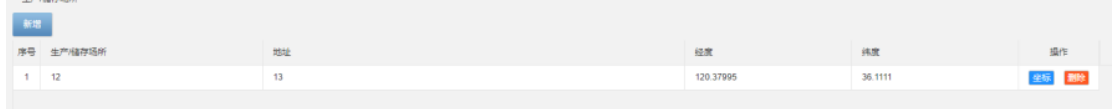

### 图 5 生产存储场所

### 4.1.1.3 危险化学品管理

企业信息登记页面最后为本企业危险化学品登记面板如下图 6,图 7 所示:

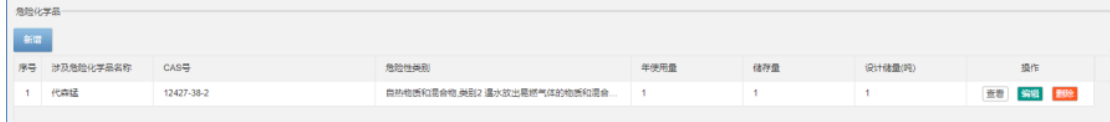

#### 图 6 企业危险化学品

新增:点击面板新增按钮弹出"新增危险化学品"页面,根据页面提示进行 填写。其中危化品既可以通过右侧"选择"按钮在列表弹窗内选择,也可以 手动输入, "危险性类别"需通过点击"选类别"按钮来选择,填写完毕后 点击保存即可。

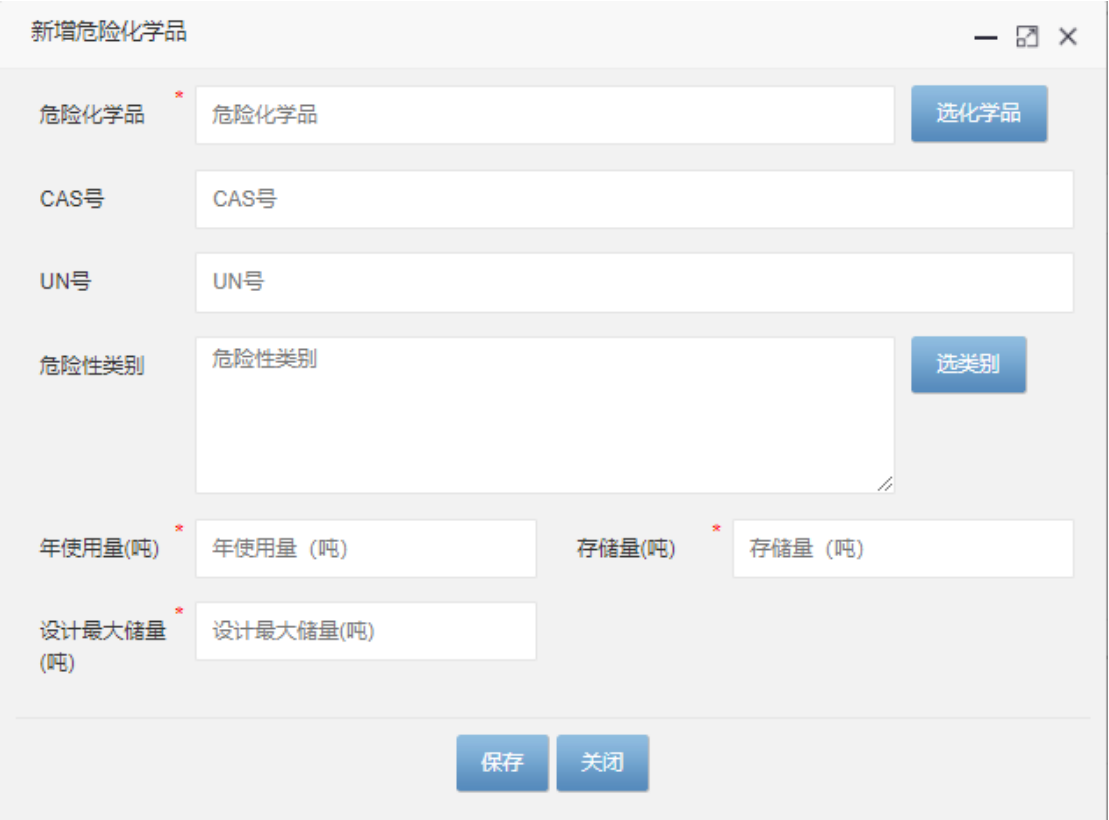

# 图 7 新增危险化学品

# 4.2 重大危险源

# 4.2.1 重大危险源登记

企业用户通过本模块实现本企业重大危险源的新增、编辑、批量删除功能。 主界面如下图 8, 图 9:

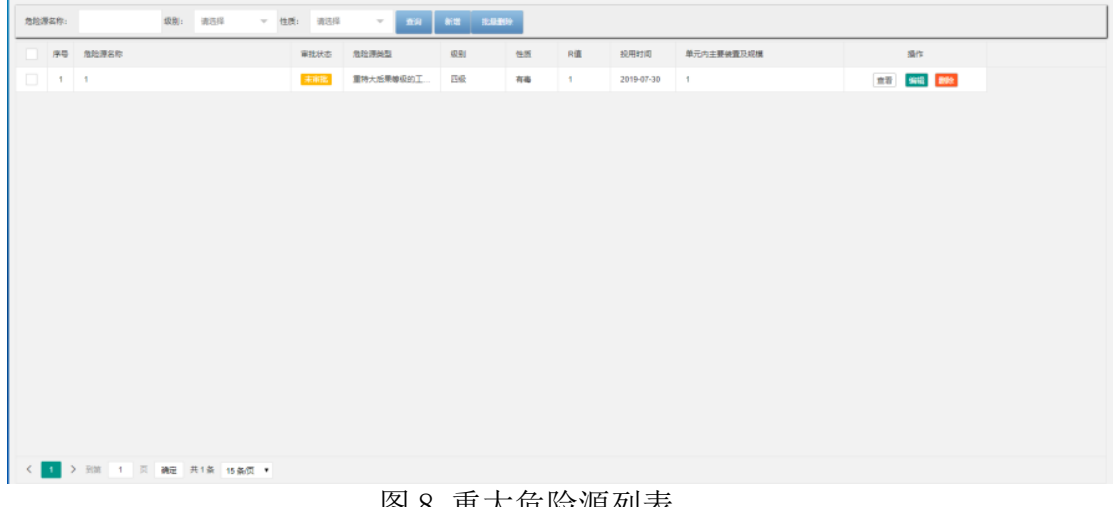

#### 图 8 重大危险源列表

# 4.2.2 新增重大危险源登记

企业用户通过点击页面中的"新增"按钮,在弹出的新增页面内根据提示填 写本企业重大危险源信息:

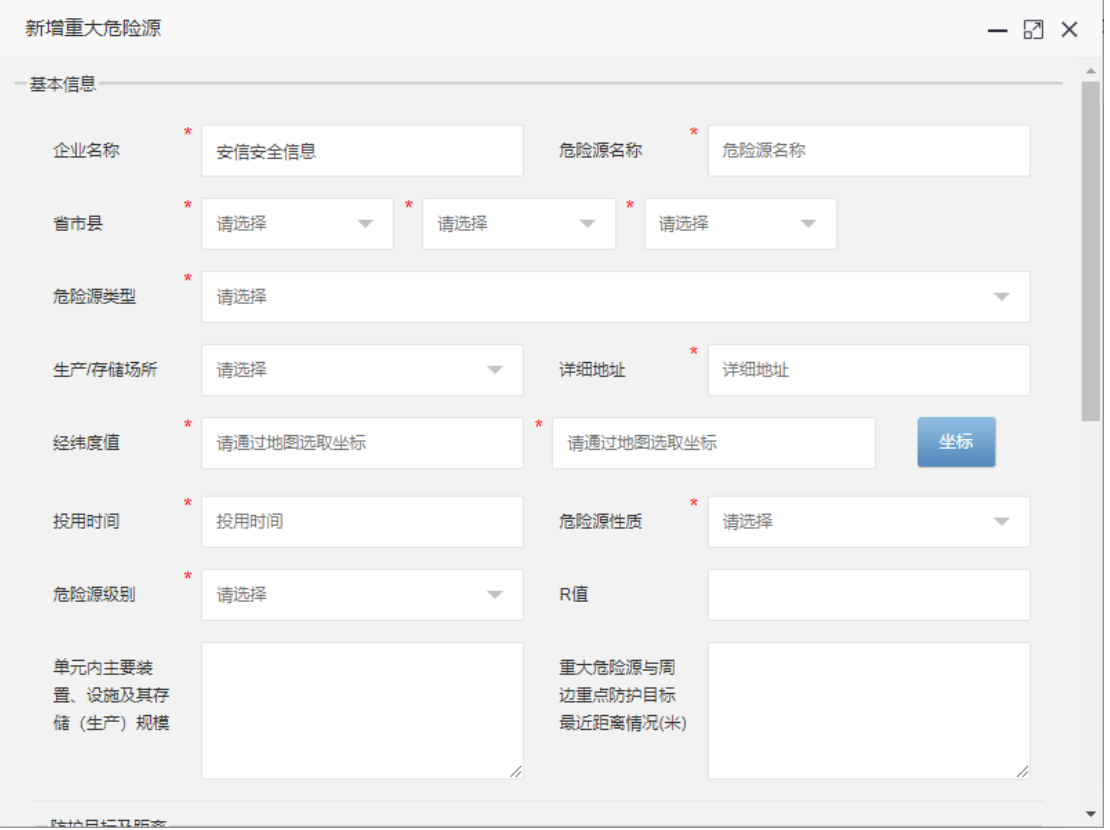

图 9 新增重大危险源

# 4.3 危险化工工艺

## 4.3.1 危险化工工艺登记

危险化学品使用(化工)企业用户通过本模块实现本企业危险化工工艺的新 增、编辑、批量删除功能。企业根据具体情况填写 18 种重点监管的危险化工工 艺具体情况。主界面如下图 10, 图 11:

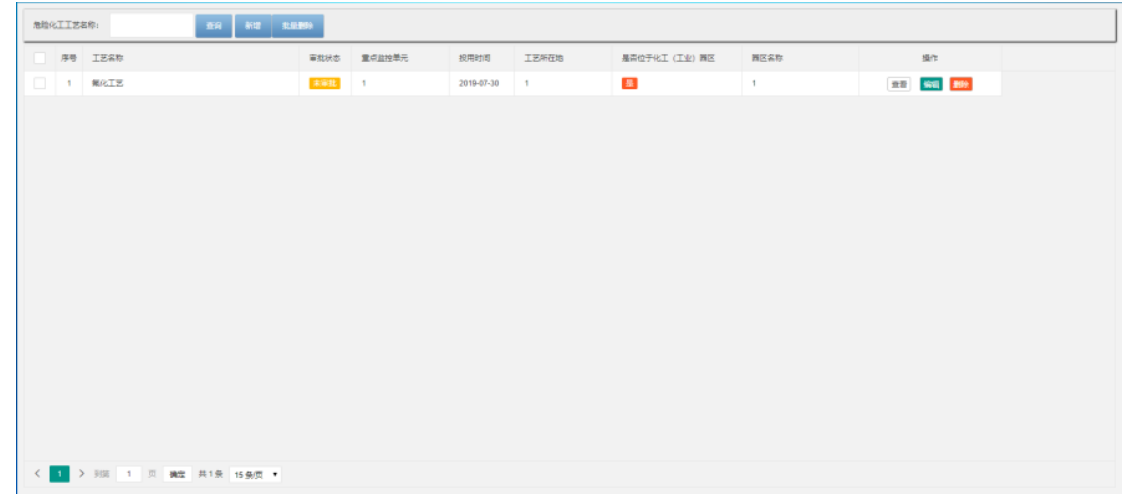

#### 图 10 危险化工工艺登记

### 4.3.2 新增危险化工工艺

企业用户通过点击页面中的"新增"按钮,在弹出的新增页面内根据提示填 写本企业重大危险源信息:

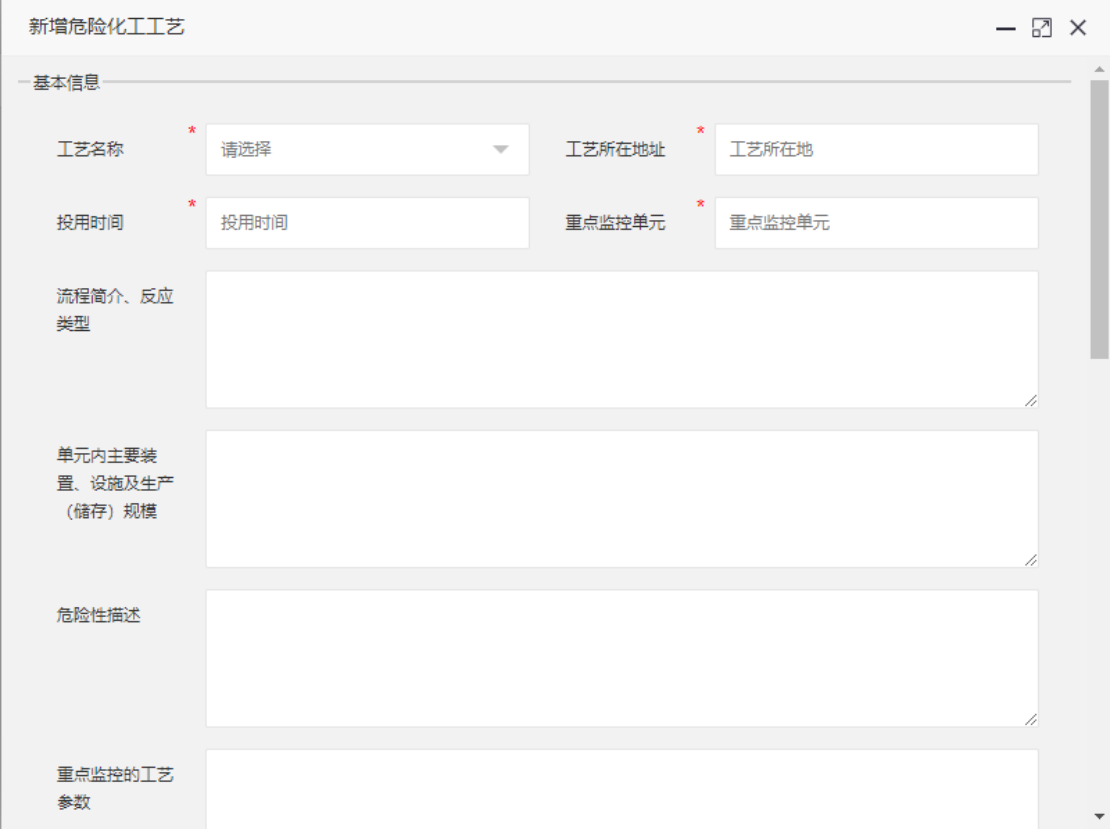

#### 图 11 新增危险化工工艺

综上所述: 该登记系统主要内容, 我们可以简单概况如为:

(1)企业信息登记

(包含:企业基本信息登记;生产存储场所登记;危险化学品管理)

- (2)重大危险源登记
- (3)危险化工工艺登记

通过对该登记系统的系统功能分析,我们大致了解,对于危险化学品的经营、 使用企业,政府未来侧重的监管点,以及相关企业应对该登记系统,需要搜集的 信息。我们也需要持续关注该系统相关法规的进展,以便企业能够及时进行合规 操作,规避风险。危险化学品"经营、使用企业"登记工作,要开始了吗?

我们还需要静观其变。

北京OCI公司以5A的服务理念,为客户提供优质登记申报注册的产品合规服务。

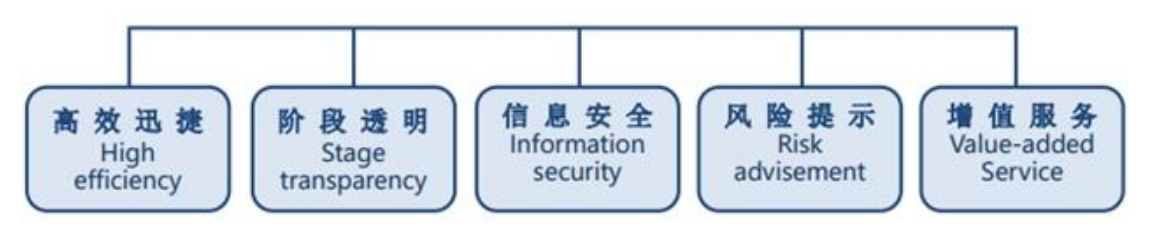

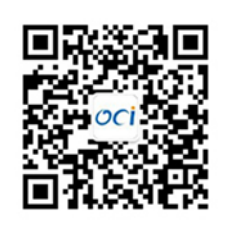